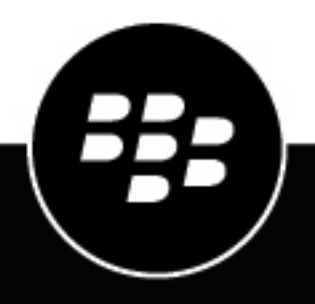

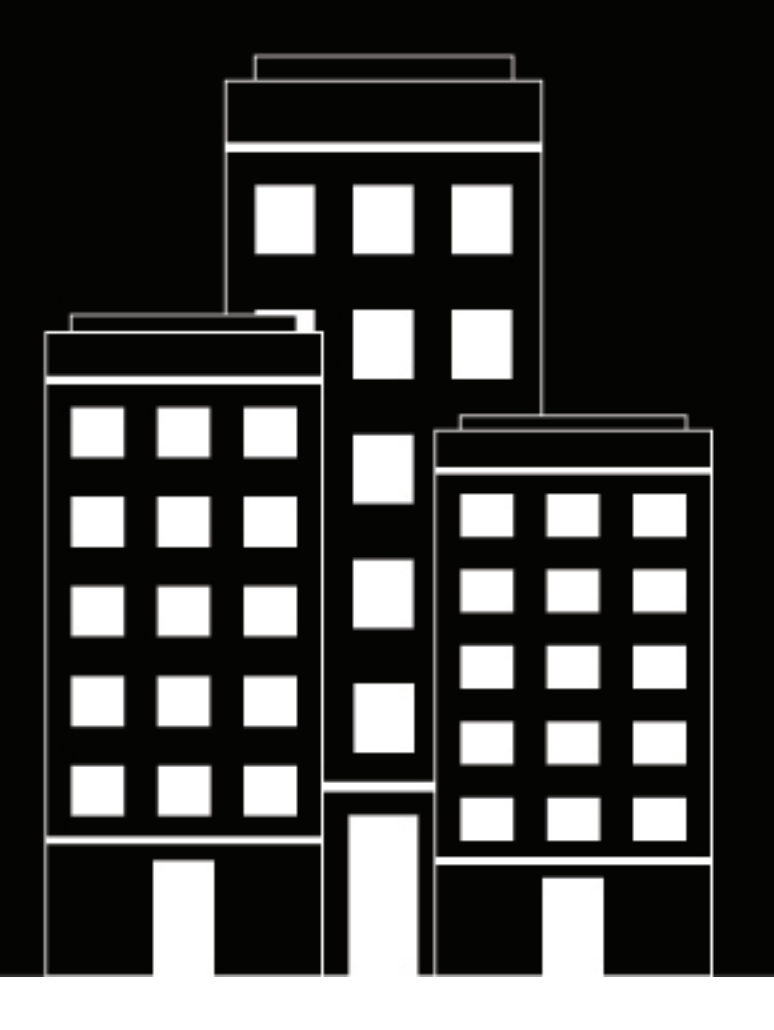

# **BlackBerry AtHoc**

**Snelstartgids voor de BlackBerry AtHocgebruiker**

2019-03-29Z

## **Contents**

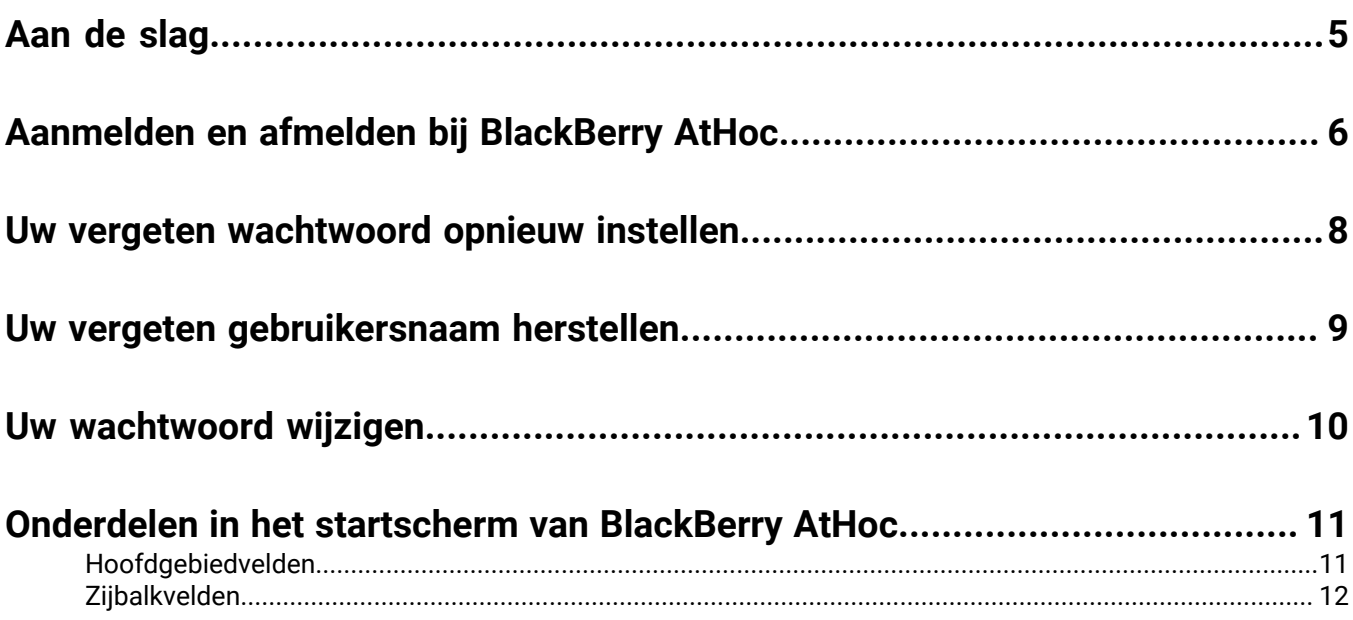

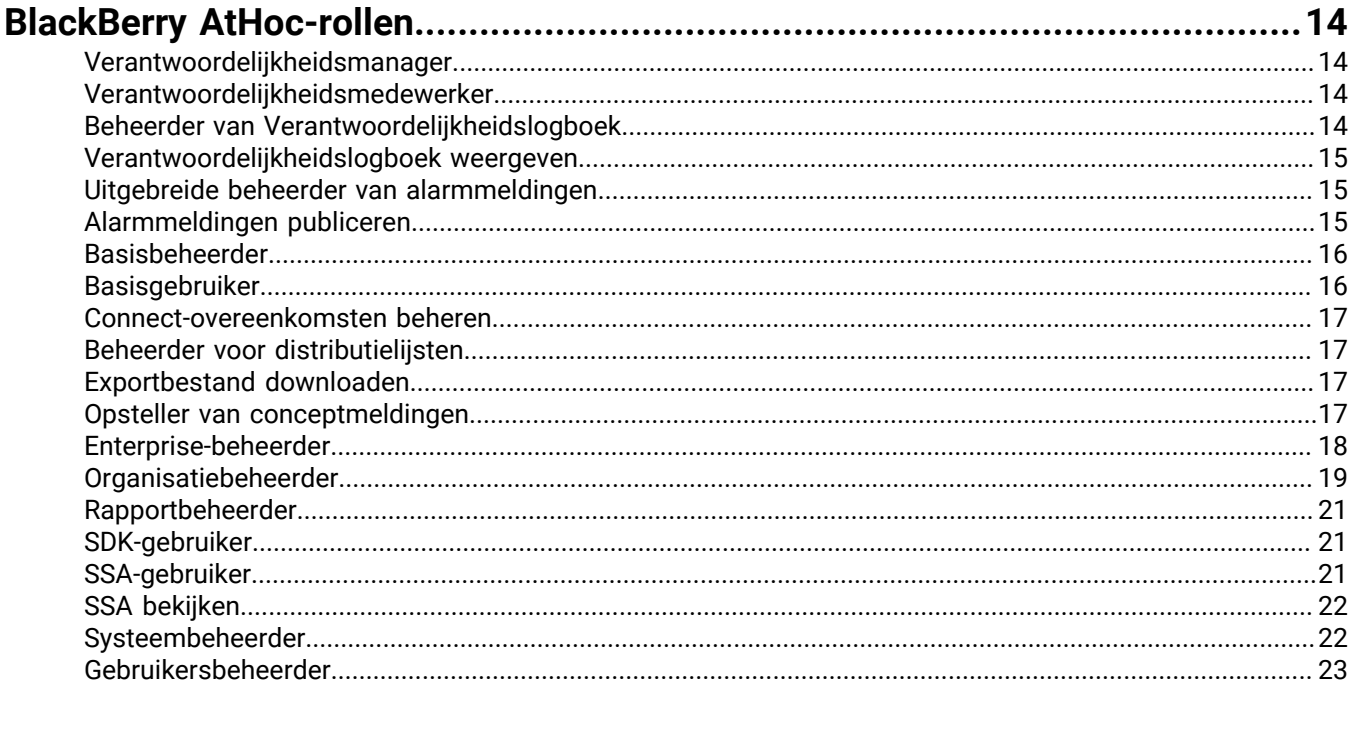

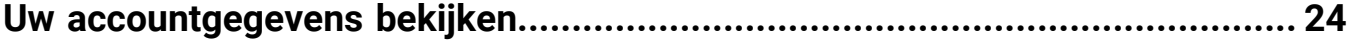

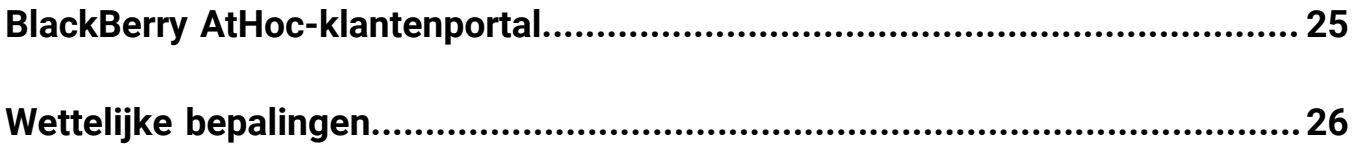

## <span id="page-4-0"></span>**Aan de slag**

Deze handleiding bevat basisinformatie over het instellen en gebruiken van het BlackBerry AtHoc-beheersysteem. Deze handleiding bevat informatie over hoe *beheerders* het systeem kunnen instellen, gebruikers kunnen toevoegen of onderhouden en machtigingen kunnen wijzigen.

Deze handleiding bevat de volgende onderwerpen:

- [Aanmelden en afmelden bij BlackBerry AtHoc](#page-5-0)
- [Uw vergeten wachtwoord opnieuw instellen](#page-7-0)
- [Uw vergeten gebruikersnaam herstellen](#page-8-0)
- [Uw wachtwoord wijzigen](#page-9-0)
- [Onderdelen in het startscherm van BlackBerry AtHoc](#page-10-0)
- BlackBerry AtHoc-rollen

## <span id="page-5-0"></span>**Aanmelden en afmelden bij BlackBerry AtHoc**

Er zijn twee algemene typen gebruikers die toegang hebben tot het BlackBerry AtHoc-beheersysteem: Operators en beheerders. Beheerders hebben systeem-, organisatie- en gebruikersbeheerrollen en operators hebben publicatierollen. Voor meer informatie, zie [BlackBerry AtHoc-rollen](#page-13-0).

#### **Aanmelden**

Een online gebruikerssessie duurt tot de beheerder of operator zich afmeldt of tot er een time-out is opgetreden tijdens de sessie. Beheerders kunnen het time-outinterval configureren met behulp van het scherm Systeemparameters. Raadpleeg het gedeelte "Systeeminstellingen beheren" in de *Configuratiehandleiding voor BlackBerry AtHoc-systeembeheerders* voor meer informatie.

Voordat u zich aanmeldt bij BlackBerry AtHoc, moet u controleren of aan de volgende voorwaarden is voldaan:

- De BlackBerry AtHoc Server is geïnstalleerd op een server die is verbonden met het netwerk en is voor u toegankelijk.
- Het systeem heeft Internet Explorer versie 9 of hoger of een van de volgende browsers: Internet Explorer, Firefox, Chrome of Safari.
- De BlackBerry AtHoc-beheerder heeft u het volgende gegeven:
	- De URL (een internetadres) voor toegang tot het BlackBerry AtHoc-beheersysteem
	- Een BlackBerry AtHoc-gebruikersnaam en -wachtwoord of een smartcard

**Note:** Als Internet Explorer op het systeem is geïnstalleerd, wordt u niet aangemeld wanneer het filter voor inhoudsrestricties is ingesteld op specifieke waarden.

- **1.** Neem contact op met uw beheerder om het adres van het BlackBerry AtHoc-beheersysteem te verkrijgen.
- **2.** Open een webbrowser en ga naar de BlackBerry AtHoc-URL.

**Note:** Beheerders moeten Internet Explorer gebruiken om volledige toegang te krijgen tot functies voor instellingen. Operators kunnen Internet Explorer, Firefox, Chrome of Safari gebruiken.

- **3.** Klik op **Accepteren** om akkoord te gaan met de voorwaarden van de veiligheidsdisclaimer. Als u **Weigeren** selecteert, kunt u BlackBerry AtHoc niet gebruiken.
- **4.** Nadat u het beveiligingsbeleid hebt geaccepteerd, zijn de velden in het aanmeldscherm toegankelijk.
- **5.** Voer een van de volgende handelingen uit:
	- Handmatig aanmelden:
		- **a.** Typ uw **gebruikersnaam** en **wachtwoord**. Dit is hoofdlettergevoelig.
		- **b.** Klik op **Aanmelden**.
	- Plaats uw smartcard en klik op **Smart card gebruiken**.
- **6.** Als er direct nadat u op **Aanmelden** hebt geklikt een disclaimer wordt weergegeven, leest u deze en klikt u op **OK**.

De startpagina van het BlackBerry AtHoc-beheersysteem wordt weergegeven.

#### **Organisatie wijzigen**

Een organisatie is de logische groepering van operators en ontvangers van alarmmeldingen. De leden van de organisatie kunnen alarmmeldingen verzenden en ontvangen. Afhankelijk van het type systeem dat u gebruikt, hebt u mogelijk toegang tot meer dan één organisatie.

Als u toegang hebt tot andere organisaties, kunt u tussen deze organisaties schakelen door de volgende stappen uit te voeren:

- **1.** Klik op de navigatiebalk op uw gebruikersnaam.
- **2.** Klik op **Organisatie wijzigen**.
- **3.** Selecteer een organisatie en klik op **OK**.
- **4.** De startpagina voor de geselecteerde organisatie wordt geopend.

#### **Afmelden**

- **1.** Klik op de navigatiebalk op uw gebruikersnaam.
- **2.** Klik op **Afmelden**.
- **3.** Klik op **OK**.

## <span id="page-7-0"></span>**Uw vergeten wachtwoord opnieuw instellen**

**Note:** De informatie in het volgende onderwerp is alleen relevant als u zich handmatig aanmeldt bij Zelfhulp met een gebruikersnaam en wachtwoord.

- **1.** Klik in het aanmeldingsscherm op **Wachtwoord vergeten?** onder het veld **Wachtwoord**.
- **2.** Voer in het scherm **Wachtwoord opnieuw instellen** uw e-mailadres in.
- **3.** Als in uw systeem reCAPTCHA is ingeschakeld voor gebruikersverificatie, schakelt u het selectievakje **Ik ben geen robot** in.
- **4.** Klik op **Verzenden**.

Er wordt vervolgens een e-mail met een koppeling voor het opnieuw instellen van het wachtwoord naar uw emailadres verstuurd.

- **5.** Open de e-mail en klik vervolgens op de koppeling die is ingesloten in de tekst van het bericht. Het scherm **Wachtwoord opnieuw instellen** verschijnt.
- **6.** Voer uw nieuwe wachtwoord in en voer het wachtwoord opnieuw in om het te bevestigen.
- **7.** Klik op **Volgende**.

Als uw wachtwoord voldoet aan de vereisten die zijn ingesteld door de beheerder wat betreft lengte en complexiteit, wordt een bevestigingsscherm weergegeven met de mededeling dat uw wachtwoord opnieuw is ingesteld.

**8.** Klik op **Naar de aanmeldpagina** om u aan te melden.

## <span id="page-8-0"></span>**Uw vergeten gebruikersnaam herstellen**

**Note:** De informatie in het volgende onderwerp is alleen relevant als u zich handmatig aanmeldt bij Selfservice met een gebruikersnaam en wachtwoord.

- **1.** Klik in het **inlog**scherm op **Gebruikersnaam vergeten?** Onder het veld **Gebruikersnaam**.
- **2.** Voer uw e-mailadres in op het scherm dat wordt weergegeven.
- **3.** Als uw systeem reCAPTCHA heeft ingeschakeld voor gebruikersverificatie, vinkt u het selectievakje **Ik ben geen robot** aan.
- **4.** Klik op **Verzenden**. Uw gebruikersnaam wordt naar uw e-mailadres verzonden.
- **5.** Meld u aan bij Selfservice met uw gebruikersnaam en wachtwoord.

## <span id="page-9-0"></span>**Uw wachtwoord wijzigen**

- **1.** Klik op de menubalk op uw gebruikersnaam.
- **2.** Klik op **Mijn gegevens**. Het scherm met gebruikersgegevens wordt geopend en u ziet alle informatie die aan u is gekoppeld in het systeem.
- **3.** Klik in het gedeelte **Wachtwoord** op **Bewerken**.
- **4.** Voer in het wachtwoordscherm dat verschijnt uw huidige wachtwoord in.
- **5.** Vul uw nieuwe wachtwoord in.
- **6.** Voer uw nieuwe wachtwoord nogmaals in om het te bevestigen.

**Note:** Eventuele door uw organisatie ingestelde wachtwoordregels worden op het scherm weergegeven onder het veld Nieuw wachtwoord bevestigen. Als u zich niet aan deze regels houdt, wordt er een foutbericht weergegeven en wordt uw wachtwoord niet geaccepteerd.

**7.** Klik op **Bijwerken**.

## <span id="page-10-0"></span>**Onderdelen in het startscherm van BlackBerry AtHoc**

De knoppen en koppelingen die op de BlackBerry AtHoc-startpagina worden weergegeven, zijn afhankelijk van de rol die u in het systeem hebt toegewezen. Sommige van de hieronder besproken onderdelen zijn daarom mogelijk niet beschikbaar voor u.

Het BlackBerry AtHoc-systeem ondersteunt het gebruik van de knop **Vorige** van de webbrowser niet. Als u op de knop **Vorige** klikt, kunnen er onverwachte resultaten worden weergegeven; u mag deze dus niet gebruiken. Gebruik de navigatiebalk of knoppen op het scherm om binnen de toepassing van scherm naar scherm te navigeren.

De BlackBerry AtHoc-startpagina is onderverdeeld in twee hoofdgedeelten: het **hoofdgebied** en de **zijbalk**.

### <span id="page-10-1"></span>**Hoofdgebiedvelden**

De volgende velden worden in het hoofdgebied van de startpagina weergegeven en zijn afhankelijk van uw machtigingen in het systeem.

#### **Branding-gebied**

Geeft het logo van het bedrijf of de organisatie van de gebruiker weer en een eventueel eigen welkomstbericht dat door het bedrijf of de organisatie is gemaakt.

#### **Live alarmen**

Geeft een overzicht weer van alle actieve alarmen in het systeem, inclusief de volgende informatie:

- De naam van de alarmmelding
- Het tijdstip waarop de alarmmelding is gepubliceerd
- De resterende tijd in de alarmmelding. Houd er rekening mee dat deze informatie alleen zichtbaar is in het veld met knopinfo dat wordt weergegeven wanneer u de cursor over een meldingstitel beweegt.
- Het aantal gebruikers dat door de alarmmelding wordt benaderd
- Het aantal gebruikers waarnaar de alarmmelding is verzonden
- Het aantal gebruikers dat heeft gereageerd op de alarmmelding

**Note:** Klik op de naam van de alarmmelding in de kolom Naam van de alarmmelding om alle details van de alarmmeldingen in de lijst weer te geven. Als u een lijst met geplande alarmmeldingen wilt weergeven, klikt u op de bijbehorende koppeling boven aan de sectie.

#### **Snel publiceren**

Geeft alle sjablonen voor alarmmeldingen weer waarvoor het selectievakje "Beschikbaar voor snelle publicatie" is ingeschakeld in het detailscherm van de sjabloon voor alarmmeldingen. Een sjabloon kan ook in dit veld voor snel publiceren worden weergegeven zelfs als de gegevens niet volledig zijn.

- Als de gegevens van de sjabloon voor alarmmeldingen zijn ingevuld, verschijnt er een knop **Publiceren** naast de naam in de kolom **Klaar om te publiceren**. Als u op deze knop klikt, gaat u naar het scherm **Bekijken en publiceren**.
- Als de gegevens van de sjabloon voor alarmmeldingen niet volledig zijn of als u deze wilt bewerken voordat u de sjabloon publiceert, kunt u op **Alarmmelding bewerken** klikken om naar het scherm Bewerken en publiceren te gaan.
- Als de sjabloon voor alarmmeldingen die u wilt openen niet in de lijst staat, klikt u boven in het veld op **Alle sjablonen voor alarmmeldingen weergeven**. Het scherm Nieuwe alarmmelding wordt geopend en bevat een zoekveld voor sjablonen voor alarmmeldingen.

• Als u een nieuwe waarschuwing wilt maken, kunt u dit rechtstreeks vanuit dit gedeelte doen door te klikken op **Lege alarmmelding maken**.

#### **Live verantwoordelijkheidsgebeurtenissen**

Toont alle live verantwoordelijkheidsgebeurtenissen in het systeem. Voor elke gebeurtenis wordt de volgende informatie verstrekt: Gebeurtenisnaam, begintijd, aantal getroffen gebruikers, aantal getroffen gebruikers die een status hebben opgegeven. In de bovenhoek van het veld wordt een koppeling **Alle verantwoordelijkheidsgebeurtenissen** weergegeven waarmee u een lijst kunt bekijken met verantwoordelijkheidsgebeurtenissen die zijn beëindigd.

#### **Onlangs ontvangen alarmmeldingen**

Geeft alle actieve inkomende alarmmeldingen weer die zijn geregistreerd voor het bedrijf of de organisatie. Voor elke alarmmelding wordt de volgende informatie gegeven: Titel, tijd, bron en type. Titels van alarmmeldingen die nog niet zijn beoordeeld, worden vetgedrukt weergegeven. Titels van beoordeelde alarmmeldingen worden in een normaal lettertype weergegeven. Bovendien worden alle actieve alarmen weergegeven op de kaart die in dit gedeelte wordt weergegeven.

### <span id="page-11-0"></span>**Zijbalkvelden**

De volgende velden worden in de zijbalk weergegeven en zijn afhankelijk van uw machtigingen in het systeem.

#### **Koppeling bijwerken**

Biedt een klikbaar pictogram waarmee alle gegevens op het scherm worden vernieuwd.

#### **Live-kaart weergeven**

Biedt een kaart met actieve alarmmeldingen en gebeurtenissen.

#### **Snelkoppelingen**

Bevat koppelingen naar schermen in de BlackBerry AtHoc-toepassing waartoe gebruikers vaak toegang moeten hebben, zoals *Gebruikers beheren*, *Een alarmmelding publiceren*, *Verantwoordelijkheidsgebeurtenis starten* en *Koppelen aan organisaties*.

#### **Systeemstatus**

- Als er geen fouten zijn gemeld, wordt er een groene cirkel weergegeven en wordt het bericht "Het systeem is gezond" weergegeven.
- Als er waarschuwingen zijn gerapporteerd, wordt in het veld een gele cirkel weergegeven en wordt het bericht "Het systeem is ongezond" weergegeven met de koppeling **Meer**. Klik op de koppeling om informatie over de waarschuwingen weer te geven.
- Als er fouten zijn gerapporteerd, wordt in het veld een rode cirkel weergegeven en wordt het bericht "Het systeem is ongezond" weergegeven met de koppeling **Meer**. Klik op de koppeling om informatie over de fouten weer te geven.

**Note:** Als er tegelijkertijd waarschuwingen en fouten optreden, wordt het rode pictogram weergegeven en verschijnen de fouten als eerste in de lijst wanneer op de koppeling **Meer** wordt geklikt.

#### **Organisaties en gebruikers**

Geeft het totale aantal organisaties en ingeschakelde gebruikers weer waartoe de gebruiker toegang heeft. Het laat ook zien hoeveel van de totale gebruikers momenteel online zijn via een bureaublad en via een mobiel apparaat en hoeveel gebruikers geen apparaat hebben. Als u bent uitgenodigd om lid te worden van een organisatie, wordt onder de titel van de organisatie de koppeling **Weergeven** weergegeven, waarmee u naar een scherm kunt gaan waarop u kunt reageren. Als afhankelijke personen zijn ingeschakeld voor uw organisatie, wordt het aantal sponsors en afhankelijke personen weergegeven.

Het onderste gedeelte van de sectie bevat twee diagrammen die elke 30 minuten worden bijgewerkt. De eerste toont het aantal online gebruikers in de afgelopen 24 uur per uur; de tweede toont het aantal berichten dat elk uur in de afgelopen 24 uur is verzonden.

#### **Aanmeld- en wachtwoordgegevens**

Geeft de datum en tijd weer waarop u zich voor het laatst hebt aangemeld en de datum en tijd waarop u uw wachtwoord voor het laatst hebt gewijzigd.

Als u zich niet kunt aanmelden, bevat het veld **Laatste aanmelding** ook het aantal mislukte pogingen en een koppeling naar het scherm **Mijn profiel** waar u uw wachtwoord indien nodig kunt wijzigen.

## <span id="page-13-0"></span>**BlackBerry AtHoc-rollen**

De Enterprise-beheerder, de organisatiebeheerder of de systeembeheerder moet gebruikersrechten verlenen aan elke gebruiker die toegang nodig heeft tot het BlackBerry AtHoc-beheersysteem. Het verlenen van gebruikersrechten omvat het selecteren van de rollen die de gebruiker heeft wanneer deze is aangemeld en het instellen van eventuele beperkingen. Rollen zijn additief: u kunt meerdere rollen toewijzen en deze op elkaar bouwen, zoals Gebruikers beheren en Alarmmeldingen publiceren.

Tot welke BlackBerry AtHoc-functies een gebruiker toegang heeft, is afhankelijk van de rol die aan hem of haar is toegewezen.

In de volgende gedeelten worden de volgende rollen beschreven die beschikbaar zijn in BlackBerry AtHoc.

Raadpleeg voor meer informatie de *BlackBerry AtHoc rollen- en rechtenmatrix* op:

<https://docs.blackberry.com/en/id-comm-collab/blackberry-athoc/blackberry-athoc/>

### <span id="page-13-1"></span>**Verantwoordelijkheidsmanager**

#### **Account**

- Verantwoordelijkheidssjablonen weergeven, maken, dupliceren, zoeken en verwijderen
- Verantwoordelijkheidsgebeurtenissen maken, verwijderen, zoeken en beëindigen
- De eindtijd voor verantwoordelijkheidsgebeurtenissen wijzigen
- De Live Map gebruiken
- Dashboards voor verantwoordelijkheidsgebeurtenissen weergeven
- Rapporten voor verantwoordelijkheidsgebeurtenissen exporteren
- Status rapporteren namens gebruikers

#### **Basisinstellingen**

• Instellingen voor verantwoordelijkheidssjabloon beheren

### <span id="page-13-2"></span>**Verantwoordelijkheidsmedewerker**

#### **Account**

- Zoeken naar verantwoordelijkheidsgebeurtenissen
- De Live Map gebruiken
- Dashboards voor verantwoordelijkheidsgebeurtenissen weergeven
- Rapporten voor verantwoordelijkheidsgebeurtenissen exporteren
- Status rapporteren namens gebruikers

### <span id="page-13-3"></span>**Beheerder van Verantwoordelijkheidslogboek**

- Activiteitenlogboek weergeven, zoeken en exporteren
- Het activiteitenlogboek maken, wijzigen en bewerken

### <span id="page-14-0"></span>**Verantwoordelijkheidslogboek weergeven**

#### **Alarmmeldingen**

• Activiteitenlogboek weergeven, zoeken en exporteren

### <span id="page-14-1"></span>**Uitgebreide beheerder van alarmmeldingen**

Wijs de rol van Uitgebreide beheerder van alarmmeldingen toe aan iemand die alarmmeldingen en gebruikers moet beheren, maar geen toegang mag hebben tot alle instellingen. De rol Uitgebreide beheerder van alarmmeldingen biedt de maximale publicatierechten.

#### **Alarmmeldingen**

- Alarmmeldingen maken en publiceren
- Alarmen weergeven, zoeken en markeren als bekeken vanuit het Postvak IN
- Alarmen vanuit het Postvak IN doorsturen en beantwoorden
- Alarmen maken, bewerken, dupliceren, beëindigen, publiceren en verwijderen, alarmen zoeken op de live-kaart en zoeken naar alarmen vanuit het scherm Verzonden berichten
- Verzonden alarmen exporteren vanuit het scherm Verzonden berichten
- Alarmsjablonen maken, bewerken, zoeken, verwijderen en dupliceren
- Nieuwe alarmmappen maken, persoonlijke mappen bewerken, zoeken naar mappen

#### **Gebruikers**

- Gebruikers beheren
- Distributielijsten beheren
- Gebruikerskenmerken beheren

#### **Rapporten**

• Personeel, alarmmeldingsgebruik en gebruikersoverzichtrapportages weergeven

#### **Basisinstellingen**

- Instellingen voor alarmsjabloon configureren
- Instellingen voor alarmmappen configureren

#### **Instellingen voor systeemconfiguratie**

• Toegang tot het Auditspoor voor gebruikers

#### **Gebruikersinstellingen**

• Instellingen gebruikerskenmerk configureren

### <span id="page-14-2"></span>**Alarmmeldingen publiceren**

- Alarmmeldingen maken en publiceren
- Alarmen weergeven, zoeken en markeren als bekeken vanuit het Postvak IN
- Alarmen vanuit het Postvak IN doorsturen en beantwoorden
- Alarmen maken, bewerken, dupliceren, beëindigen, publiceren en verwijderen, alarmen zoeken op de live-kaart en zoeken naar alarmen vanuit het scherm Verzonden berichten
- Verzonden alarmen exporteren vanuit het scherm Verzonden berichten
- Alarmsjablonen maken, bewerken, zoeken, verwijderen en dupliceren
- Nieuwe alarmmappen maken, persoonlijke mappen bewerken, zoeken naar mappen

#### **Basisinstellingen**

- Instellingen voor alarmsjabloon configureren
- Instellingen voor alarmmappen configureren

### <span id="page-15-0"></span>**Basisbeheerder**

#### **Alarmmeldingen**

- Alarmmeldingen maken en publiceren
- Alarmen weergeven, zoeken en markeren als bekeken vanuit het Postvak IN
- Alarmen vanuit het Postvak IN doorsturen en beantwoorden
- Alarmen maken, bewerken, dupliceren, beëindigen, publiceren en verwijderen, alarmen zoeken op de live-kaart en zoeken naar alarmen vanuit het scherm Verzonden berichten
- Alarmsjablonen maken, bewerken, zoeken, verwijderen en dupliceren

#### **Gebruikers**

- Gebruikers beheren
- Gebruikersrechten verlenen
- Distributielijsten beheren

#### **Organisaties**

- Gekoppelde organisaties weergeven
- Koppelen met organisaties
- Alle AtHoc Connect-organisaties weergeven
- Verzonden uitnodigingen weergeven
- Het Connect-profiel openen

#### **Basisinstellingen**

- Instellingen tijdelijke aanduiding alarm configureren
- Instellingen voor afleveringssjabloon configureren
- Instellingen voor audiobestanden configureren
- Instellingen voor alarmregel configureren

#### **AtHoc Connect-instellingen**

• Instellingen voor AtHoc Connect-profiel configureren

### <span id="page-15-1"></span>**Basisgebruiker**

- Alarmmeldingen maken en publiceren
- Alarmen weergeven, zoeken en markeren als bekeken vanuit het Postvak IN
- Alarmen vanuit het Postvak IN doorsturen en beantwoorden
- Alarmen maken, bewerken, dupliceren, beëindigen, publiceren en verwijderen, alarmen zoeken op de live-kaart en zoeken naar alarmen vanuit het scherm Verzonden berichten
- Verstuurde alarmmeldingen exporteren
- Alarmsjablonen maken, bewerken, zoeken, verwijderen en dupliceren

#### **Basisinstellingen**

• Instellingen voor verantwoordelijkheidssjabloon configureren

### <span id="page-16-0"></span>**Connect-overeenkomsten beheren**

Wijs deze rol toe aan de personen in uw organisatie die AtHoc Connect moeten beheren.

#### **Alarmmeldingen**

• Alarmen weergeven, zoeken en markeren als bekeken vanuit het Postvak IN

#### **Organisaties**

- Gekoppelde organisaties weergeven
- Koppelen met organisaties
- Alle gekoppelde organisaties weergeven
- Verzonden uitnodigingen weergeven
- Het Connect-profiel openen

#### **AtHoc Connect-instellingen**

• Instellingen voor Connect-profiel configureren

### <span id="page-16-1"></span>**Beheerder voor distributielijsten**

#### **Gebruikers**

• Distributielijsten beheren

#### **Rapporten**

• Persoonlijke rapporten bekijken

### <span id="page-16-2"></span>**Exportbestand downloaden**

#### **Rapporten**

• Exportbestand downloaden

### <span id="page-16-3"></span>**Opsteller van conceptmeldingen**

Wijs deze rol toe aan personen die wel alarmmeldingen moeten schrijven maar niet moeten versturen.

- Alarmmeldingen maken en publiceren
- Alarmen maken, bewerken, dupliceren, beëindigen, publiceren en verwijderen, alarmen zoeken op de live-kaart en zoeken naar alarmen vanuit het scherm Verzonden berichten
- Verzonden alarmen exporteren vanuit het scherm Verzonden berichten

### <span id="page-17-0"></span>**Enterprise-beheerder**

Deze rol wordt gebruikt door klanten met meerdere organisaties om ze te beheren als onderdeel van de onderneming. Enterprise-beheerder is de krachtigste rol in de onderneming en moet worden gereserveerd voor gebruikers die overal toegang toe moeten hebben. Zie *de BlackBerry AtHoc Enterprise Planning Guide* voor meer informatie over alarmmeldingen in ondernemingen.

#### **Alarmmeldingen**

- Alarmmeldingen maken en publiceren
- Alarmen weergeven, zoeken en markeren als bekeken vanuit het Postvak IN
- Alarmen vanuit het Postvak IN doorsturen en beantwoorden
- Alarmen maken, bewerken, dupliceren, beëindigen, publiceren en verwijderen, alarmen zoeken op de live-kaart en zoeken naar alarmen vanuit het scherm Verzonden berichten
- Verzonden alarmen exporteren vanuit het scherm Verzonden berichten
- Alarmsjablonen maken, bewerken, zoeken, verwijderen en dupliceren
- Nieuwe alarmmappen maken, persoonlijke mappen bewerken, zoeken naar mappen
- Audiobestanden configureren
- Afleveringssjablonen configureren
- Apparaten configureren
- Instellingen voor mobiele alarmmeldingen configureren
- Alarmmeldingen configureren
- Alarmsjablonen maken en bewerken
- Activiteitenlogboeken weergeven, zoeken en exporteren
- Activiteitenlogboeken maken en bewerken
- Activiteitenlogboeken publiceren

#### **Account**

- Verantwoordelijkheidssjablonen weergeven, maken, zoeken, dupliceren en verwijderen
- Verantwoordelijkheidsgebeurtenissen maken, zoeken, verwijderen en beëindigen
- De eindtijd voor verantwoordelijkheidsgebeurtenissen wijzigen
- De Live Map gebruiken
- Dashboards voor verantwoordelijkheidsgebeurtenissen weergeven
- Rapporten voor verantwoordelijkheidsgebeurtenissen exporteren
- Status rapporteren namens gebruikers

#### **Gebruikers**

- Gebruikers beheren
- Gebruikersrechten verlenen
- Distributielijsten beheren
- Gebruikerskenmerken beheren

#### **Organisaties**

- Gekoppelde organisaties weergeven
- Koppelen met organisaties
- Alle gekoppelde organisaties weergeven
- Verzonden uitnodigingen weergeven
- Het Connect-profiel openen

#### **Rapporten**

• Personeel, alarmmeldingsgebruik en gebruikersoverzichtrapportages weergeven

#### **Basisinstellingen**

- Algemene instellingen configureren
- Instellingen tijdelijke aanduiding alarm configureren
- Instellingen voor verantwoordelijkheidssjabloon configureren
- Instellingen voor alarmsjabloon configureren
- Instellingen voor alarmmappen configureren
- Instellingen voor afleveringssjabloon configureren
- Instellingen voor audiobestanden configureren
- Instellingen voor mobiele alarmmeldingen configureren
- Instellingen voor alarmregel configureren
- Kaartinstellingen configureren

#### **AtHoc Connect-instellingen**

• Instellingen voor AtHoc Connect-profiel configureren

#### **Instellingen voor systeemconfiguratie**

- Instellingen voor beveiligingsbeleid configureren
- Instellingen voor systeemstatus configureren
- Instellingen voor integratiebeheer configureren
- API-toepassingsinstellingen configureren
- Toegang tot het Auditspoor voor gebruikers

#### **Gebruikersinstellingen**

- Externe gebruikersrechten verlenen
- Eindgebruikers uitschakelen en verwijderen
- Mappen voor distributielijst configureren

**Note:** De Enterprise-beheerder heeft toegang tot de mapinstellingen van de distributielijst vanuit een zelfstandige Enterprise-organisatie zonder suborganisaties.

- Instellingen gebruikerskenmerk configureren
- Gebruikersverificatie configureren

#### **Apparaatinstellingen**

- Apparaatinstellingen configureren
- Massa-apparaateindpunten configureren
- Instellingen van bureaubladtoepassing configureren

### <span id="page-18-0"></span>**Organisatiebeheerder**

Deze rol biedt maximale bevoegdheden voor één organisatie.

- Alarmmeldingen maken en publiceren
- Alarmen weergeven, zoeken en markeren als bekeken vanuit het Postvak IN
- Alarmen vanuit het Postvak IN doorsturen en beantwoorden
- Alarmen maken, bewerken, dupliceren, beëindigen, publiceren en verwijderen, alarmen zoeken op de live-kaart en zoeken naar alarmen vanuit het scherm Verzonden berichten
- Verzonden alarmen exporteren vanuit het scherm Verzonden berichten
- Alarmsjablonen maken, bewerken, zoeken, verwijderen en dupliceren
- Nieuwe alarmmappen maken, persoonlijke mappen bewerken, zoeken naar mappen
- Audiobestanden configureren
- Afleveringssjablonen configureren
- Apparaten configureren
- Instellingen voor mobiele alarmmeldingen configureren
- Alarmmeldingen configureren
- Alarmsjablonen maken en bewerken
- Activiteitenlogboeken weergeven, zoeken en exporteren
- Activiteitenlogboeken maken en bewerken
- Activiteitenlogboeken publiceren

#### **Gebruikers**

- Gebruikers beheren
- Gebruikersrechten verlenen
- Distributielijsten beheren
- Gebruikerskenmerken beheren

#### **Organisaties**

- Gekoppelde organisaties weergeven
- Koppelen met organisaties
- Verzonden uitnodigingen weergeven
- Het Connect-profiel openen

#### **Rapporten**

• Personeel, alarmmeldingsgebruik en gebruikersoverzichtrapportages weergeven

#### **Basisinstellingen**

- Algemene instellingen configureren
- Instellingen tijdelijke aanduiding alarm configureren
- Instellingen voor alarmsjabloon configureren
- Instellingen voor alarmmappen configureren
- Instellingen voor afleveringssjabloon configureren
- Instellingen voor audiobestanden configureren
- Instellingen voor mobiele alarmmeldingen configureren
- Instellingen voor alarmregel configureren
- Kaartinstellingen configureren

#### **AtHoc Connect-instellingen**

• Instellingen voor AtHoc Connect-profiel configureren

#### **Instellingen voor systeemconfiguratie**

- Instellingen voor beveiligingsbeleid configureren
- Instellingen voor systeemstatus configureren
- Instellingen voor integratiebeheer configureren
- API-toepassingsinstellingen configureren
- Toegang tot het Auditspoor voor gebruikers

#### **Gebruikersinstellingen**

Externe gebruikersrechten verlenen

- Eindgebruikers uitschakelen en verwijderen
- Mappen voor distributielijst configureren
- Instellingen gebruikerskenmerk configureren
- Gebruikersverificatie configureren

#### **Apparaatinstellingen**

- Apparaatinstellingen configureren
- Massa-apparaateindpunten configureren
- Instellingen van bureaubladtoepassing configureren

### <span id="page-20-0"></span>**Rapportbeheerder**

#### **Alarmmeldingen**

- Alarmen maken, bewerken, dupliceren, beëindigen, publiceren en verwijderen, alarmen zoeken op de live-kaart en zoeken naar alarmen vanuit het scherm Verzonden berichten
- Verzonden alarmen exporteren vanuit het scherm Verzonden berichten

#### **Rapporten**

• Persoonlijke rapporten bekijken

#### **Instellingen voor systeemconfiguratie**

• Toegang tot het Auditspoor voor gebruikers

### <span id="page-20-1"></span>**SDK-gebruiker**

Deze rol wordt gebruikt door externe toepassingen voor het uitvoeren van taken zoals het versturen van alarmmeldingen en het maken van gebruikers.

- Alarmmelding publiceren vanuit de mobiele AtHoc-app
- Deze rol voert alle acties uit die worden ondersteund door de BlackBerry AtHoc-SDK

In het BlackBerry AtHoc-beheersysteem kan een SDK-gebruiker ook de volgende acties uitvoeren:

#### **Apparaatinstellingen**

- SDK-instellingen configureren
- Web API-aanmeldingsinstellingen configureren

### <span id="page-20-2"></span>**SSA-gebruiker**

Deze rol is bedoeld voor klanten die de functies Shared Situational Awareness (Gedeeld situationeel bewustzijn) Collect (Verzamelen) gebruiken.

#### **Alarmmeldingen**

• Alarmen weergeven, zoeken en markeren als bekeken vanuit het Postvak IN

#### **Situatie**

- De SSA-kaart openen
- Alarmmelding publiceren vanuit kaartobjecten

### <span id="page-21-0"></span>**SSA bekijken**

Deze rol is bedoeld voor klanten die de functies Shared Situational Awareness (Gedeeld situationeel bewustzijn) Collect (Verzamelen) gebruiken.

#### **Alarmmeldingen**

• Alarmen weergeven, zoeken en markeren als bekeken vanuit het Postvak IN

### <span id="page-21-1"></span>**Systeembeheerder**

Ontworpen voor de mensen die verantwoordelijk zijn voor het onderhoud van het totale serversysteem. Dit is doorgaans IT-personeel. Deze rol verbergt standaard gebruikersgegevens, maar kan indien nodig de eigen rollen uitbreiden om meer taken uit te voeren. Deze rol kan alleen worden toegewezen in de organisatie voor Systeemconfiguratie (3).

#### **Basisinstellingen**

- Algemene instellingen configureren
- Instellingen tijdelijke aanduiding alarm configureren
- Instellingen voor alarmmappen configureren
- Instellingen voor afleveringssjabloon configureren
- Instellingen voor audiobestanden configureren
- Instellingen voor mobiele alarmmeldingen configureren
- Instellingen voor alarmregel configureren
- Kaartinstellingen configureren

#### **Instellingen voor systeemconfiguratie**

- Instellingen voor beveiligingsbeleid configureren
- Instellingen voor algemene systeemstatus configureren
- Instellingen voor systeemstatus configureren
- Het diagnostisch logbestand openen en exporteren
- Het diagnostisch logbestand wissen
- Toegang tot archiefinstellingen
- De instellingen van de organisatiebeheerder openen
- Functie-inschakeling configureren
- Instellingen voor integratiebeheer configureren
- API-toepassingsinstellingen configureren
- Toegang tot het Auditspoor voor gebruikers

#### **Gebruikersinstellingen**

- Externe gebruikersrechten verlenen
- Mappen voor distributielijst configureren
- Instellingen gebruikerskenmerk configureren
- Gebruikersverificatie configureren

#### **Apparaatinstellingen**

- Apparaatinstellingen configureren
- Massa-apparaateindpunten configureren
- Instellingen van bureaubladtoepassing configureren

### <span id="page-22-0"></span>**Gebruikersbeheerder**

#### **Gebruikers**

• Gebruikers beheren

#### **Rapporten**

• Toegang tot personeelsrapporten

## <span id="page-23-0"></span>**Uw accountgegevens bekijken**

Wanneer u bent aangemeld bij een organisatie, kunt u gedetailleerde informatie over uw account bekijken, zoals uw aanmeldgegevens, contactgegevens, lidmaatschappen en abonnementen. Voer hiervoor de volgende stappen uit:

- **1.** Klik op de navigatiebalk op uw gebruikersnaam.
- **2.** Klik op de koppeling **Mijn profiel**.

Het scherm met uw gebruikersgegevens wordt geopend, waarin al uw profielinformatie wordt weergegeven, verdeeld in de volgende secties:

- **Basisgegevens**: Gebruikersnaam, voornaam, achternaam, weergavenaam, aanmaakdatum, organisatiehiërarchie en gebruikers-ID.
- **Telefoonnummers**: Privé- en mobiele nummers.
- **E-mailadressen**: Persoonlijke e-mail en zakelijke e-mail.
- **Fysieke adressen**: Privé- en werkadressen.
- **Abonnementen**: Elke distributielijst.
- **Wachtwoord**: Er worden zwarte stippen weergegeven om uw wachtwoord in het systeem weer te geven, samen met de datum waarop uw wachtwoord voor het laatst is gewijzigd. Met de koppeling **Bewerken** kunt u uw wachtwoord op elk gewenst moment wijzigen.

**Note:** Dit is het enige veld op het scherm dat door alle operators kan worden bewerkt.

- **AtHoc-apps**: Geeft aan of er via uw account verbinding is met een bureaubladtoepassing of mobiele app.
	- Bureaubladtoepassing:
		- Actief: De bureaubladclient voor deze gebruiker is momenteel verbonden.
		- Inactief: De bureaubladclient is ten minste 30 dagen niet gezien.
		- Niet beschikbaar: Er is nooit een bureaubladclient voor deze gebruiker verbonden geweest.
	- Mobiele app:
		- Het aantal gebruikers dat is aangemeld met uw ID voor elke mobiele client wordt weergegeven als er mobiele clients zijn verbonden.
		- Niet beschikbaar: Er zijn geen mobiele clients aangemeld.
- **Machtigingen**: Hiermee geeft u uw aanmeldgeschiedenis weer samen met de rollen die u hebt toegewezen in BlackBerry AtHoc. In dit veld worden ook de rechten weergegeven die u hebt gekregen met betrekking tot elk van de volgende items:
	- Mapbeheer en -publicatie
	- Beheer en publicatie van distributielijsten
	- Toegang tot gebruikersbestand
	- Beheer en publicatie van afhankelijke personen
- **Uitgebreide informatie**: Alle gebruikerskenmerken die door uw systeembeheerder zijn gedefinieerd

## <span id="page-24-0"></span>**BlackBerry AtHoc-klantenportal**

BlackBerry AtHoc-klanten kunnen via de klantportal meer informatie krijgen over BlackBerry AtHoc-producten of antwoorden krijgen op vragen over hun BlackBerry AtHoc-systemen:

<https://support.athoc.com/customer-support-portal.html>

De BlackBerry AtHoc-klantenportal biedt ook ondersteuning via computertraining, controlelijsten voor gebruikers, bronnen voor goede gewoonten, naslagwerken en gebruikershandleidingen.

## <span id="page-25-0"></span>**Wettelijke bepalingen**

#### **Copyright © 2019 BlackBerry Limited. Alle rechten voorbehouden.**

Dit document mag niet worden gekopieerd, openbaar gemaakt, overgedragen of gewijzigd zonder voorafgaande schriftelijke toestemming van BlackBerry Limited. Hoewel wordt aangenomen dat alle inhoud correct is ten tijde van de publicatie, wordt deze informatie verstrekt als algemene informatie. De inhoud kan zonder voorafgaande kennisgeving worden gewijzigd en wordt geleverd in de huidige staat en zonder uitdrukkelijke of impliciete garanties, met inbegrip van, maar niet beperkt tot, een garantie voor nauwkeurigheid die door BlackBerry Limited wordt geboden. De software die in dit document wordt beschreven, wordt uitsluitend geleverd onder een schriftelijke licentie, bevat waardevolle handelsgeheimen en eigendomsinformatie en wordt beschermd door het auteursrecht van de Verenigde Staten en andere landen. Ongeoorloofd gebruik van software of de bijbehorende documentatie kan leiden tot civiele procedures en strafrechtelijke vervolging.

Dit product bevat software die is ontwikkeld door Microsoft (http://www.microsoft.com).

Dit product bevat software die is ontwikkeld door Intel (http://www.intel.com).

Dit product bevat software die is ontwikkeld door BroadCom (http://www.broadcom.com).

#### **Handelsmerken**

Handelsmerken, met inbegrip van maar niet beperkt tot BLACKBERRY, EMBLEM Design, ATHOC, ATHOC & Design en het PURPLE GLOBE Design zijn de handelsmerken of gedeponeerde handelsmerken van BlackBerry Limited, haar dochterondernemingen en/of gelieerde bedrijven, worden onder licentie gebruikt, en de exclusieve rechten op dergelijke handelsmerken zijn uitdrukkelijk voorbehouden. Alle andere handelsmerken zijn eigendom van de respectieve eigenaren.

Alle andere handelsmerken waarnaar in dit document wordt verwezen, zijn eigendom van de respectieve eigenaren.

#### **Patenten**

Dit product bevat technologie die is beschermd onder patenten en aangevraagde patenten.

#### **Licentieovereenkomst voor BlackBerry Solution**

<https://us.blackberry.com/legal/blackberry-solution-license-agreement>

#### **Contactgegevens**

BlackBerry AtHoc 311 Fairchild Drive Mountain View, CA 94043, Verenigde Staten Tel: 1-650-685-3000 E-mail: athocsupport@blackberry.com Internet: http://www.athoc.com